# <span id="page-0-2"></span>**Customizing Resource Lists**

# <span id="page-0-0"></span>**Customizing Resource Views**

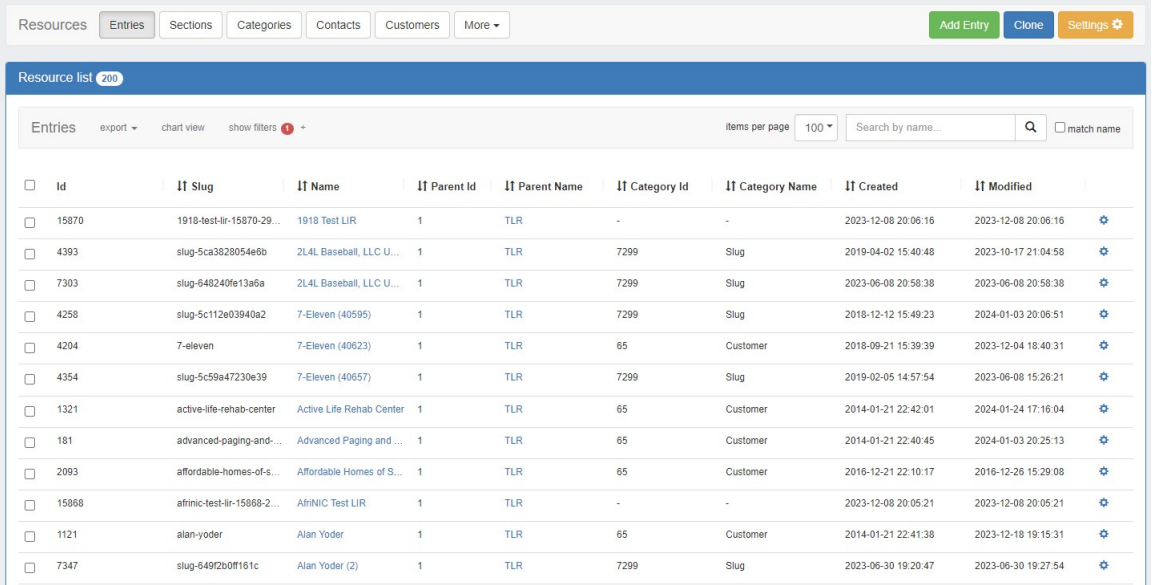

The list of Resource Entries is under the **Resources** Tab. To access it, you may either click on the Resources Tab, or select "Entries" from the Resource Tab dropdown menu.

Five resource view lists are provided by default, including "Entries", "Sections", "Categories", "Contacts", and "Customers", and users may either edit the provided views or create additional custom views from variety of filter and attribute column options.

#### [Customizing Resource Views](#page-0-0)

 $\blacksquare$ 

- <sup>o</sup> [Resource List Views Settings](#page-0-1)
	- **[Default Views](#page-1-0)**
	- **[Resource View List](#page-2-0)** 
		- [Filter](#page-2-1)
		- [Pin / Unpin](#page-2-2)
		- [Create a New View](#page-4-0)
		- [Clone an Existing View](#page-5-0)
		- [Delete an Existing View](#page-5-1)
		- [Set Default Filter Values](#page-6-0)
	- $\blacksquare$ [Set Default Columns](#page-7-0)
		- [Select Field\(s\) to Add](#page-8-0)
			- [Toggle Column Visibility](#page-9-0)
		- [Reorder Columns](#page-10-0)
	- $\blacksquare$  $\blacksquare$ [Remove Columns](#page-10-1)
	-
	- [Resize Columns / Additional Options](#page-10-2) ■ [Rename Columns](#page-11-0)
- [Additional Information](#page-11-1)

# <span id="page-0-1"></span>**Resource List Views Settings**

To view, edit, or create resource views, click on "Settings" from the Resource List header bar.

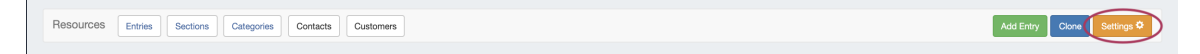

The settings page consists of three main areas: A list of existing resource Resource Views on the left sidebar, the Default Filter Values for the selected Resource View at the top center, and the Default Field/Column settings at the bottom center.

These settings may be changed for any Resource View, including the default Views. You may also create a new view at any time by clicking "Add View" at the top page header.

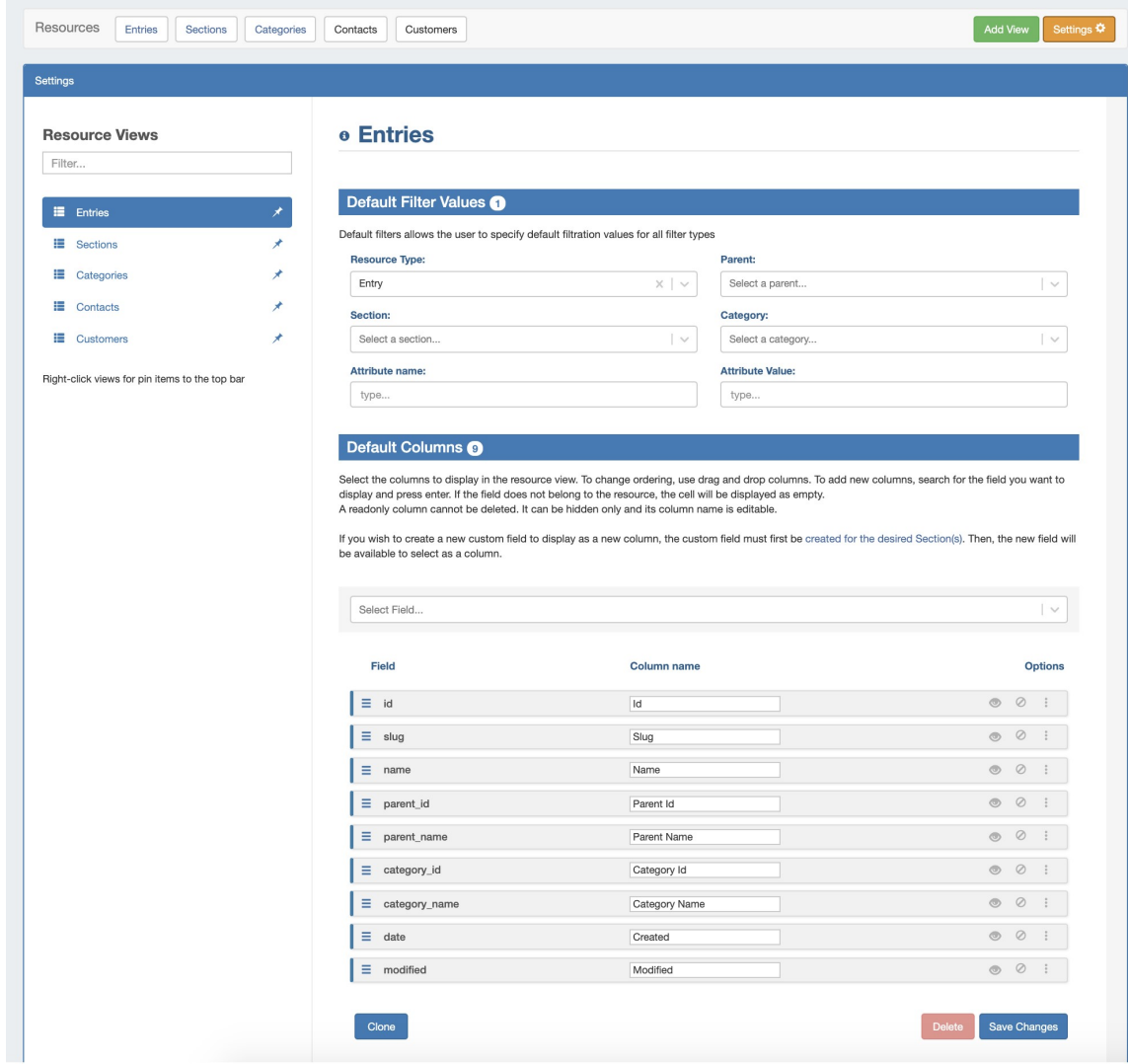

# <span id="page-1-0"></span>**Default Views**

Five default Resource Views are provided, and are automatically pinned to the top header bar for quick access:

**Entries:** Displays resource entries. Applied filter: Resource Type = Entry

**Sections:** Displays sections. Applied filter: Resource Type = Section

**Categories:** Displays categories. Applied filter: Resource Type = Category

**Contacts:** Displays contacts. Applied filter: Resource Type = Contact

**Customers:** Displays the customer list. Applied filter: Category = Customer

For all of the default views, the default column fields include:

- $\bullet$  Id (id)
- Slug (slug)
- Name (name)
- Parent Id (parent\_id)
- Parent Name (parent\_name)
- Category Id (category\_id)
- Category Name (category\_name)
- Created (date)
- Modified (modified)

Users may edit the filters or default column settings to customize any of the default views, as well as pin/unpin the view to the header bar. However, the name may not be changed or the view deleted.

# <span id="page-2-0"></span>**Resource View List**

All existing views are listed on the left sidebar of the page under "Resource Views".

### <span id="page-2-1"></span>**Filter**

To filter the view list, type all or part of the view name into the search bar, and the list will filter down to relevant results.

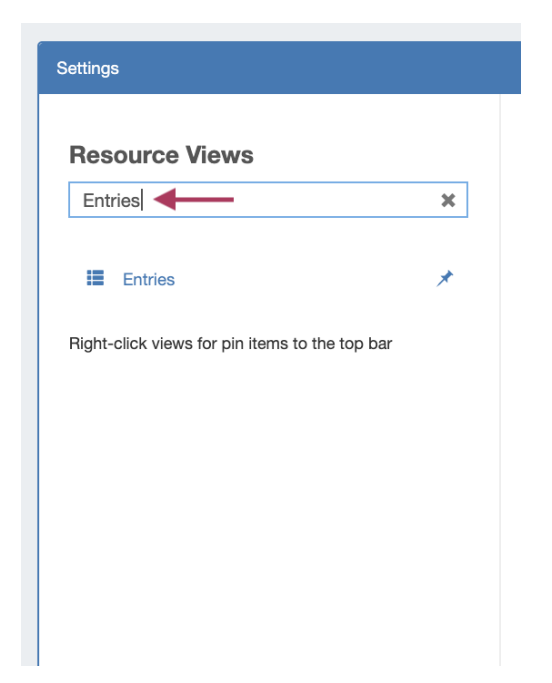

### <span id="page-2-2"></span>**Pin / Unpin**

To Pin / Unpin a Resource View to the top header bar (where it will display as a button), right-click on the view, then select:

"Pin to top bar" to add a bar button for the view, or "Unpin from top bar" to remove an existing header button.

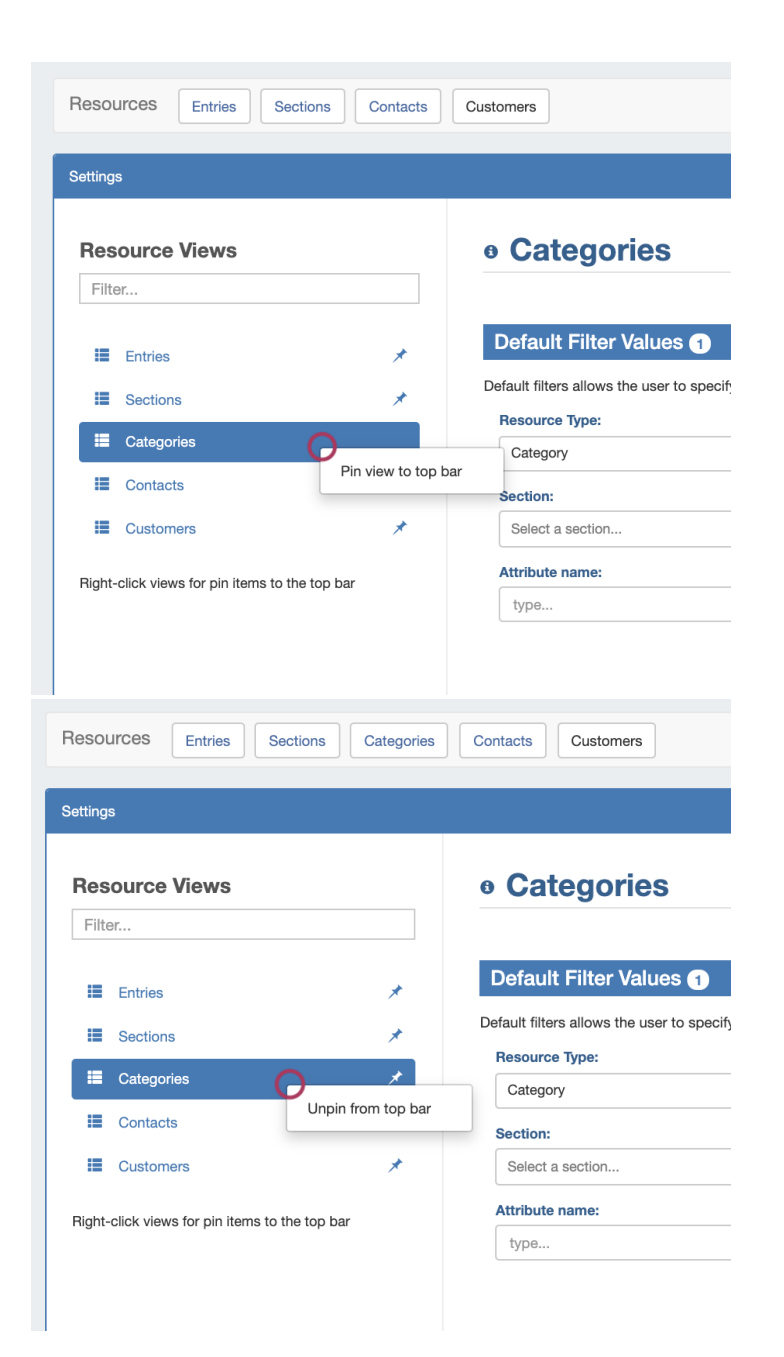

If custom views are pinned, they will be visible in a dropdown by clicking the "More" button in the page header:

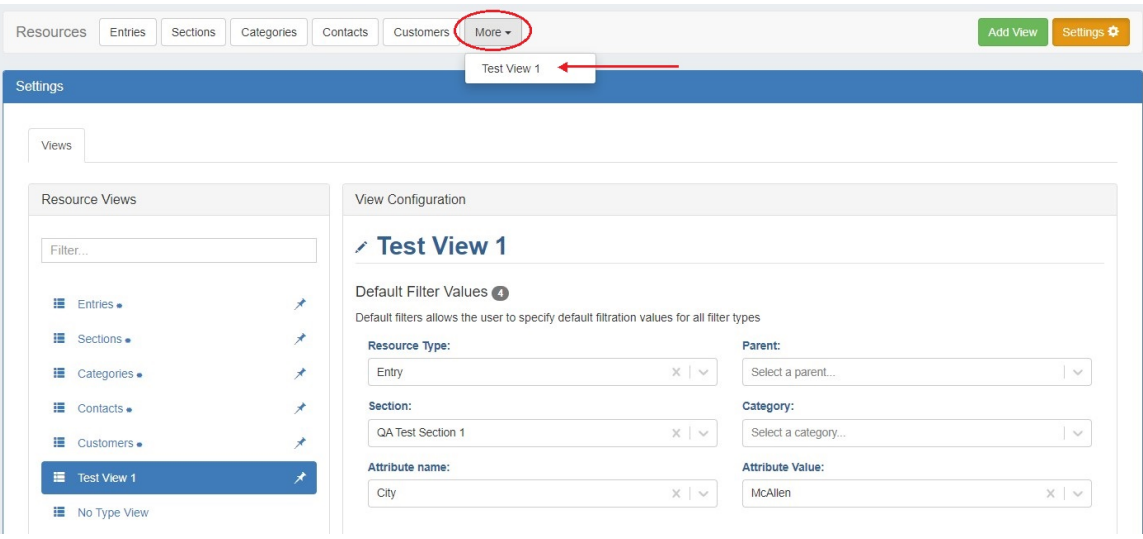

### <span id="page-4-0"></span>**Create a New View**

To add a new Resource View to the list, click "Add View" at the right side of the header bar.

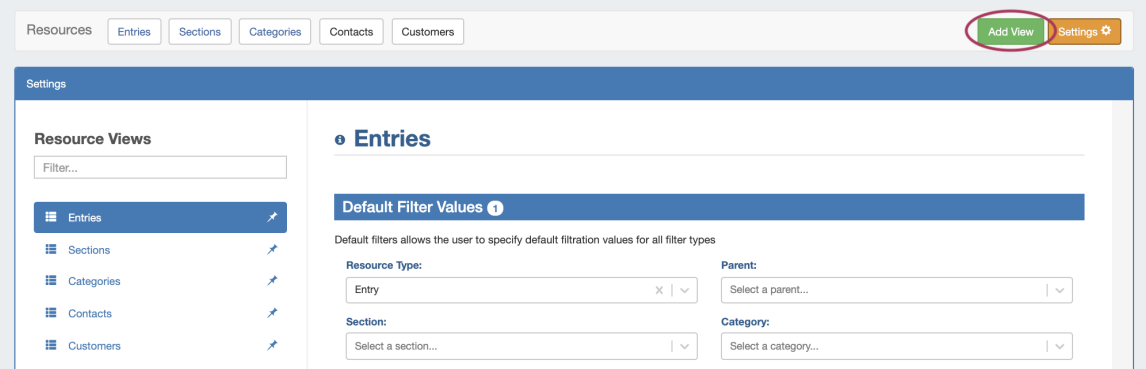

Create a new view by specifying a name. Then hit the "Create" button. The new view will be added to the view list, with no default filters applied and standard default columns enabled.

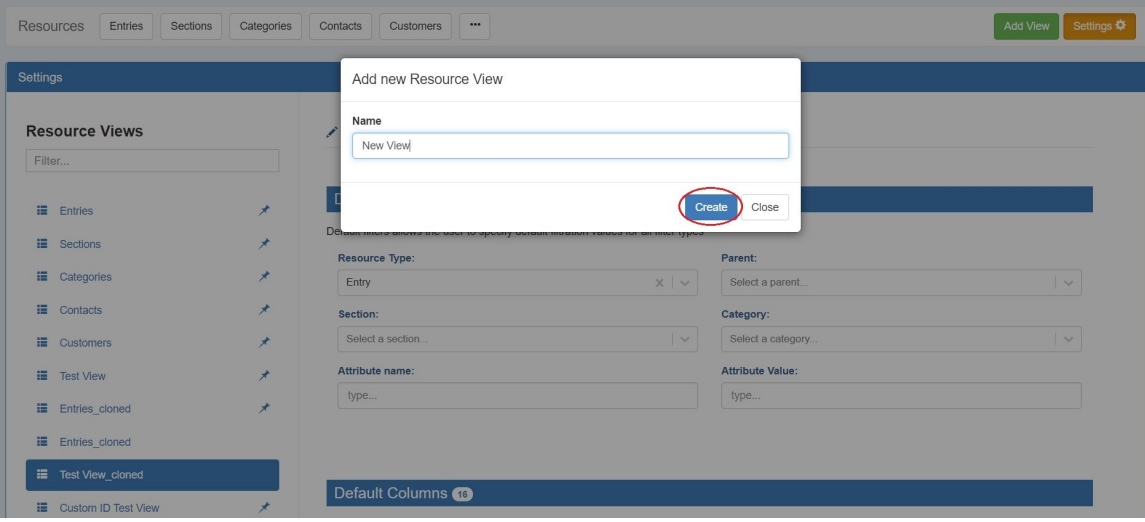

Click on the new view in the list to select it. From here you can apply specific filters to the view, display field attributes as columns, and adjust column order visibility.

## <span id="page-5-0"></span>**Clone an Existing View**

You may clone an existing Resource View by opening the view, scrolling to the bottom of the view settings, then clicking "Clone".

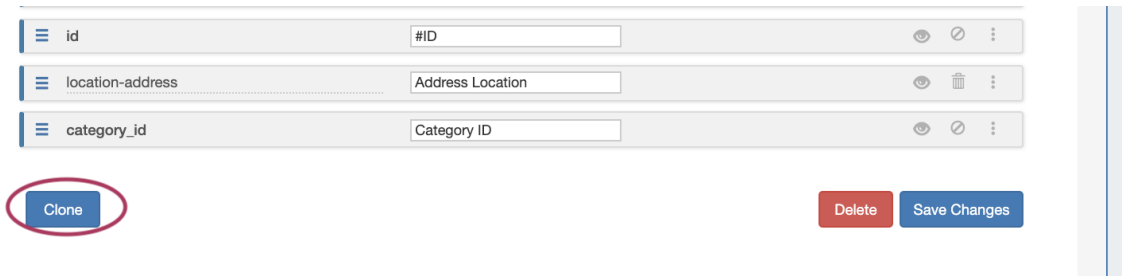

The view will be cloned, along with all of its existing filter and column settings.

The new view will be named "(Previous View Name)-cloned", and will immediately be added to the Resource View list.

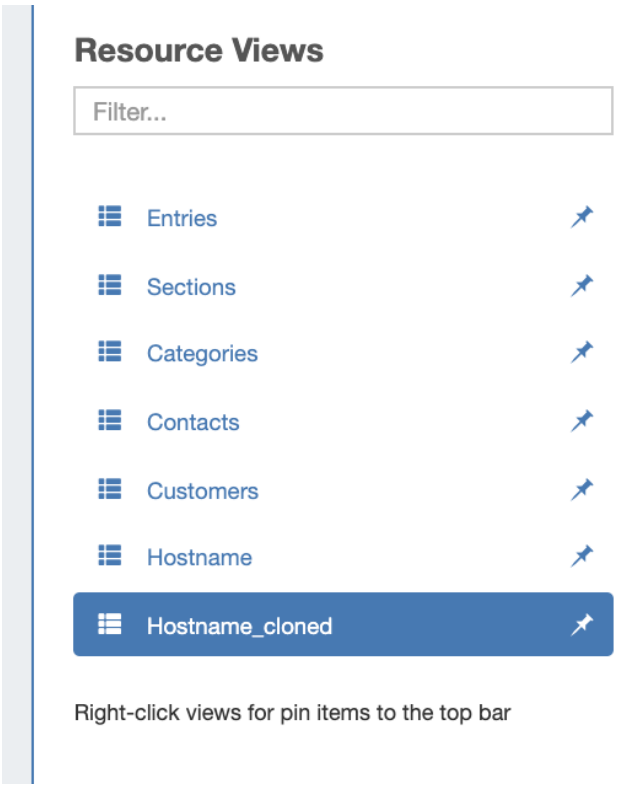

If further edits are needed to the view, edit the filters and/or columns as desired, and click "Save Changes".

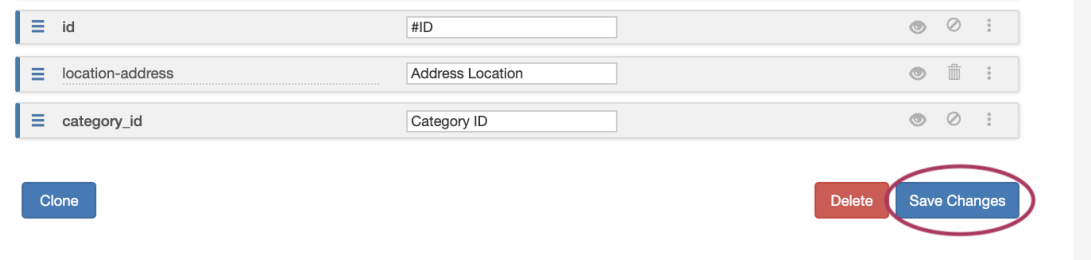

# <span id="page-5-1"></span>**Delete an Existing View**

User-created Views may be deleted by clicking the "Delete" button at the bottom right of the view settings.

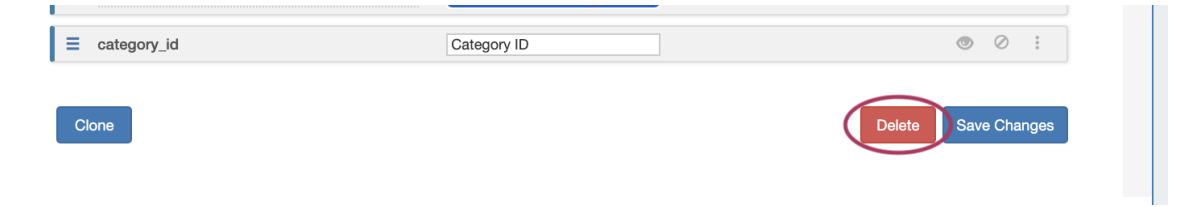

Default views may not be deleted.

## <span id="page-6-0"></span>**Set Default Filter Values**

Default filter values allow you to fine-tune which resources display in your Resource View. If you'd like to have all resources visible in your view, you may leave all fields blank, or enter any combination of filters to narrow down the resulting list.

You may even restrict your view to only show those resources that have a particular value for an attribute, by entering the attribute (field) name obtained from the resource's section setup, and the specific value for that attribute that the resource should have.

#### Default Filter Values <sup>O</sup>

Default filters allows the user to specify default filtration values for all filter types

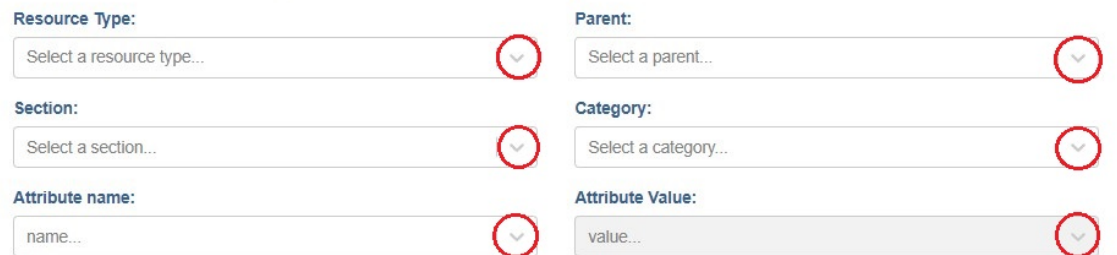

Available filter values include:

**Resource Type:** Choose from Section, Entry, Category, or Contact.

**Parent:** Enter a parent resource to limit the list to only resources with that parent.

**Section:** Select a resource section, such as Resource Holder, Server, Rack, VM, or any custom section.

**Category:** Select an existing category, such as Customer, Internal, or any custom category that has been created.

**Attribute Name:** Select an attribute name to limit the results to only resources with that attribute.

**Attribute Value:** Select an attribute value to limit the results to only resources with that value for the attribute. The attribute value filter results are limited to the attribute selected in the "Attribute Name" filter.

Once you have selected the desired filter(s) for your view, be sure to click "Save Changes" at the bottom of the page!

#### **Attribute Filters and Encrypted Attributes**

Encrypted attributes, such as "Password" and "Encrypted Data", can be searched via the Attribute Name filter. But users may not filter encrypted attributes by a specific attribute value. These attributes are designated as "encrypted" in the Attribute Name filter dropdown.

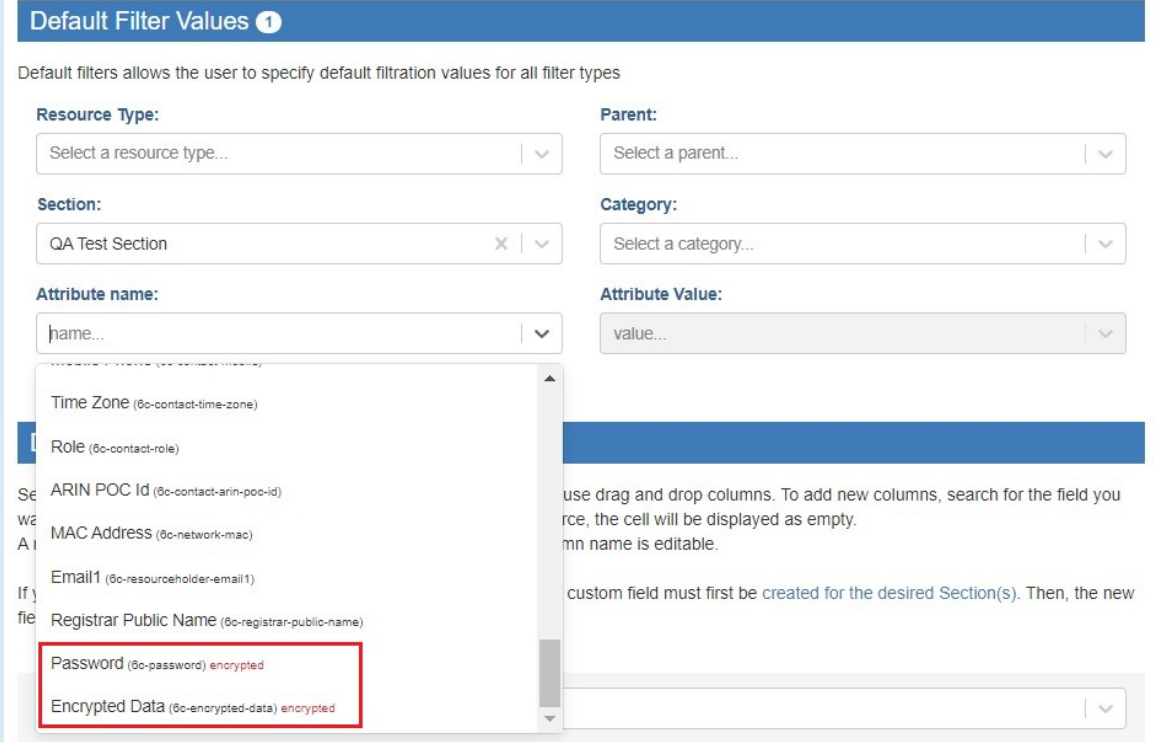

The Attribute Value filter is disabled when an encrypted attribute name is selected.

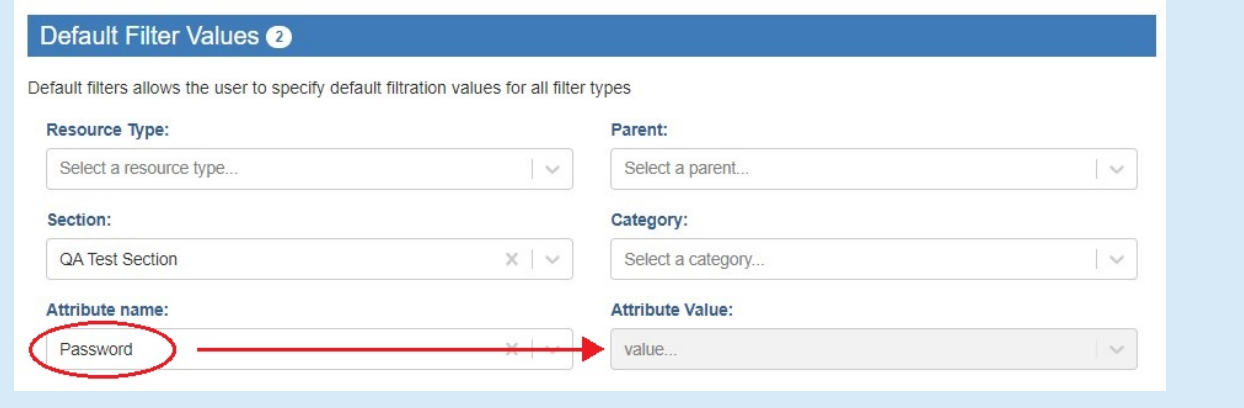

# <span id="page-7-0"></span>**Set Default Columns**

Default Column settings allow you to choose which resource fields are displayed as columns, as well as the column order, name, and visibility settings.

#### Default Columns (10

Select the columns to display in the resource view. To change ordering, use drag and drop columns. To add new columns, search for the field you want to display and press enter. If the field does not belong to the resource, the cell will be displayed as empty. A readonly column cannot be deleted. It can be hidden only and its column name is editable.

If you wish to create a new custom field to display as a new column, the custom field must first be created for the desired Section(s). Then, the new field will be available to select as a column.

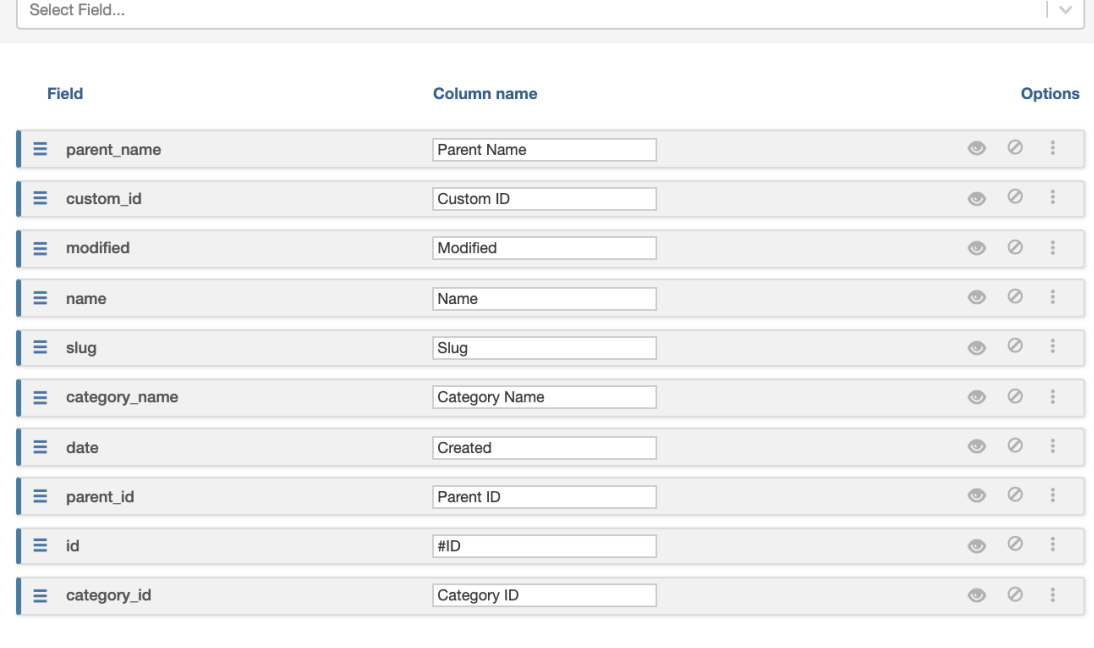

For all of the default views, the default column fields include:

 $\bullet$  Id (id)

Clone

- Slug (slug)
- Name (name)
- Parent Id (parent\_id)
- Parent Name (parent\_name)
- Category Id (category\_id)
- Category Name (category\_name)
- Created (date)
- Modified (modified)

These default columns may be reordered, renamed, or be hidden, but they may not be deleted. You may, however, hide any unwanted columns and add custom fields to display only the specific information you wish to see in your view.

Save Changes

Delete

### <span id="page-8-0"></span>**Select Field(s) to Add**

You may add any existing resource field as a column for a view. In the "Select Field" input box, click and search for the field name you wish to add:

#### Default Columns (1)

Select the columns to display in the resource view. To change ordering, use drag and drop columns. To add new columns, search for the field you want to display and press enter. If the field does not belong to the resource, the cell will be displayed as empty. A readonly column cannot be deleted. It can be hidden only and its column name is editable.

If you wish to create a new custom field to display as a new column, the custom field must first be created for the desired Section(s). Then, the new field will be available to select as a column.

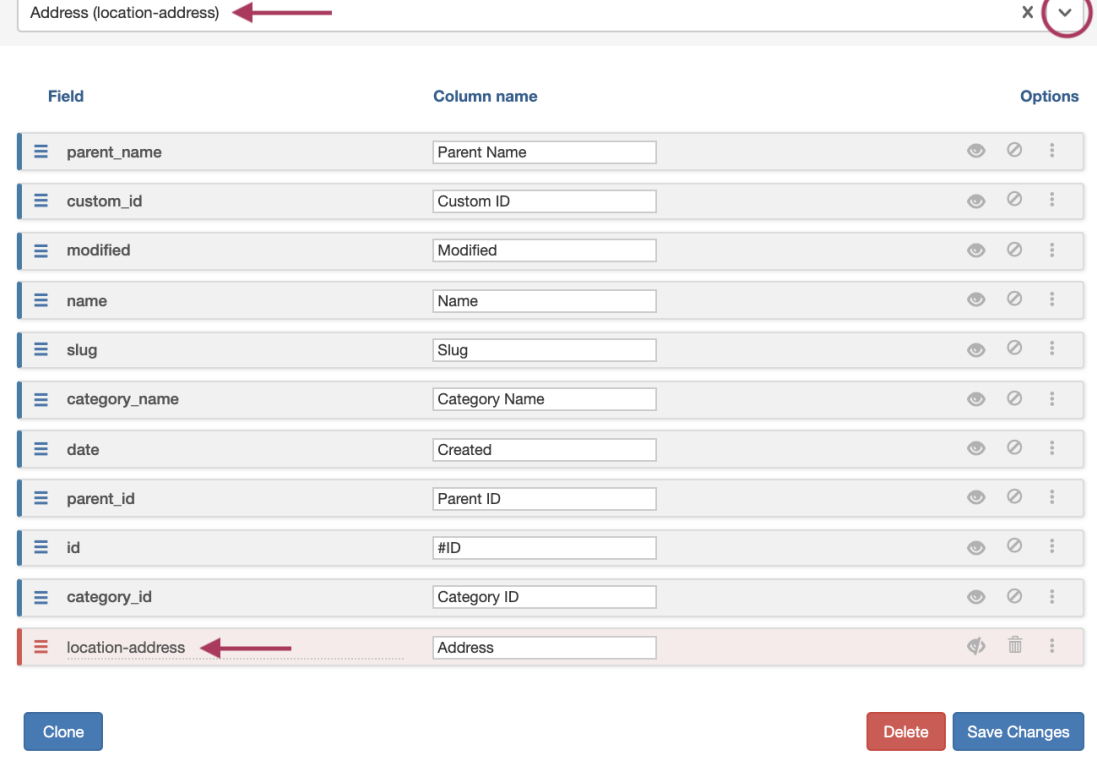

Once selected, the field will automatically be added to the bottom of the column field list, and automatically set with visibility to "off".

#### **Create New Fields**

Note: If you would like to create a new custom field to display as a column, you must first create the field for the desired section. Then, the new field will be available to select as a column.

For additional information on creating fields, see [Customizing Sections](https://docs.6connect.com/display/DOC/Customizing+Sections) and [Customizing Fields](https://docs.6connect.com/display/DOC/Customizing+Fields).

From here, you may add or edit additional fields, or click "Save Changes" to save your changes.

## <span id="page-9-0"></span>**Toggle Column Visibility**

To toggle column visibility on or off, click the "eye" icon on right side of the field row.

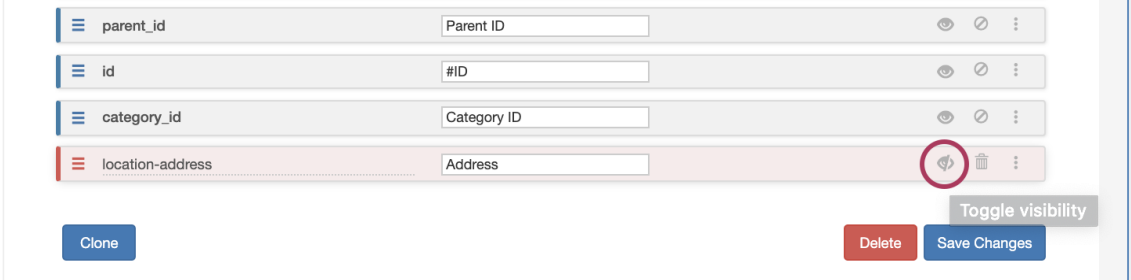

Fields that have visibility turned off will display as a red bar, whereas visible fields will be grey bars.

# <span id="page-10-0"></span>**Reorder Columns**

To reorder columns, click on the "list" icon (three horizontal lines) on the far left of the field bar, then drag the bar to the desired location in the list. Release the mouse button when it is placed in the new location.

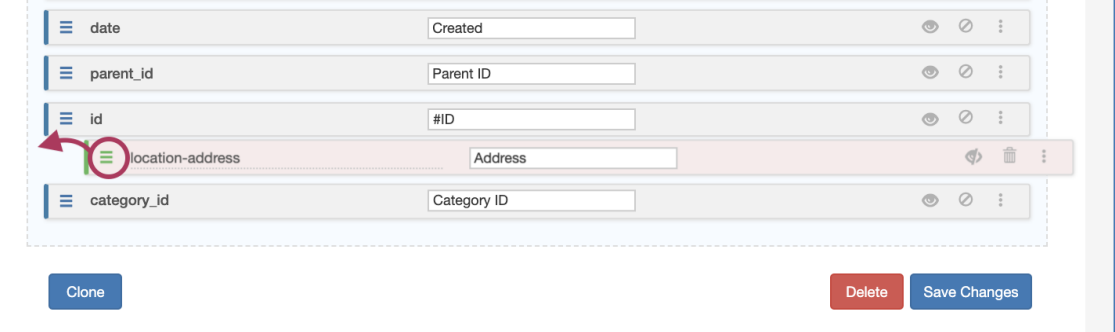

# <span id="page-10-1"></span>**Remove Columns**

Default columns are not able to be removed (you may hide visibility, instead), but user-added columns may be removed by clicking on the "delete" icon (trash can) for the desired field.

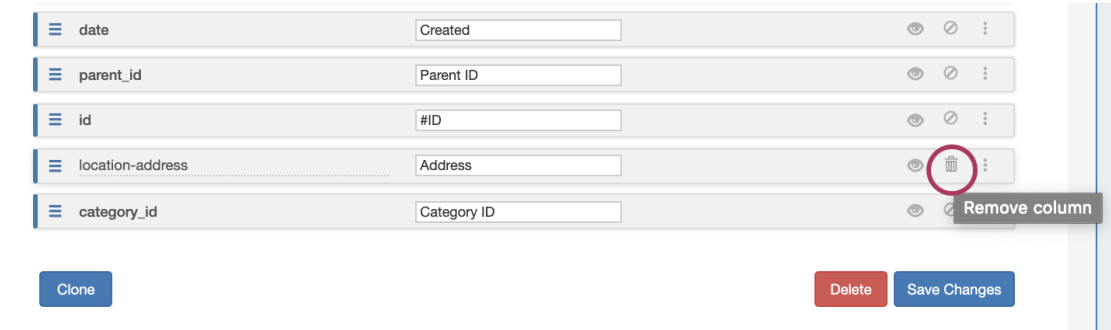

# <span id="page-10-2"></span>**Resize Columns / Additional Options**

Additional options exist to manage column sizing and behavior. Click the menu icon (three dots) on the right side of the field bar.

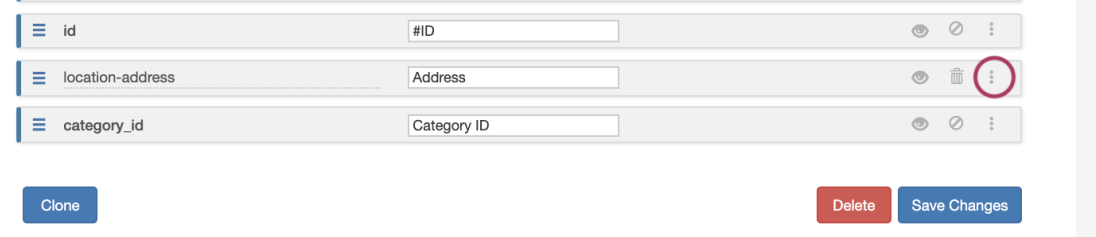

This opens the "More Options" box. From here, you can set a specific default pixel width for the column, or enable/disable drag resizing in the field view.

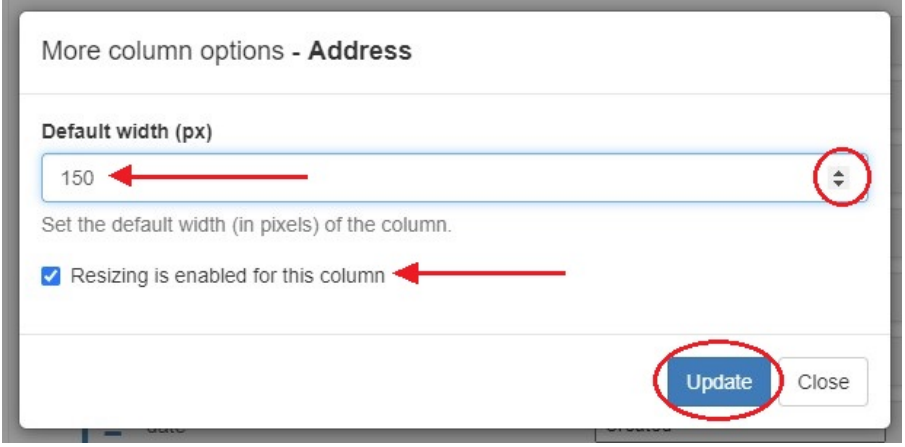

When done, click "Update", or click "Close" to exit without saving your changes.

# <span id="page-11-0"></span>**Rename Columns**

The display name for any column may be renamed by simply clicking inside the name box, and typing your changes.

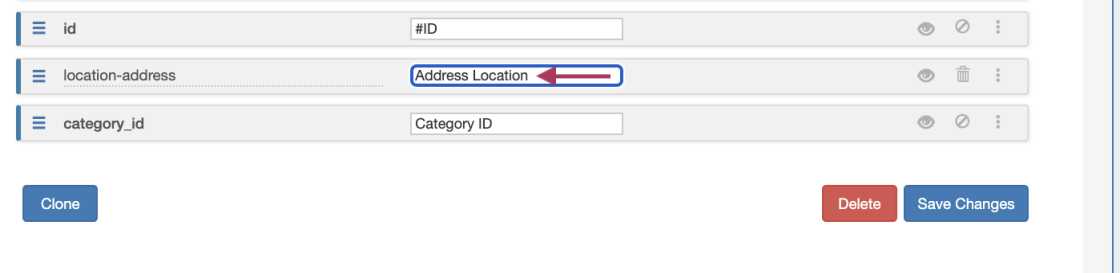

When done, click "Save Changes".

# <span id="page-11-1"></span>**Additional Information**

See the following pages for additional information on working with [Resources](https://docs.6connect.com/display/DOC/Working+with+Resources):

- [Working with Entries](https://docs.6connect.com/display/DOC/Working+with+Entries)
- [Customizing Sections](https://docs.6connect.com/display/DOC/Customizing+Sections)
- [Customizing Fields](https://docs.6connect.com/display/DOC/Customizing+Fields)
- [Customizing Resource Views](#page-0-2)
- [Gadgets](https://docs.6connect.com/display/DOC/Gadgets)
- [Contact Manager](https://docs.6connect.com/display/DOC/Contact+Manager)